# Navigating the new Lexis Advance®

Lexis Advance<sup>®</sup> has a new look ... easier for you to read, to scroll, to navigate. But behind the modern look, you'll discover much more. The familiar features, the condensed steps—all the Lexis Advance connections—are being fine-tuned to perform in sync with your legal intuition. You'll move more like you think you should move; work more how you want to work.

Take a closer look. Here are screens from the tasks you perform frequently … before and after Lexis Advance interface and features upgrades.

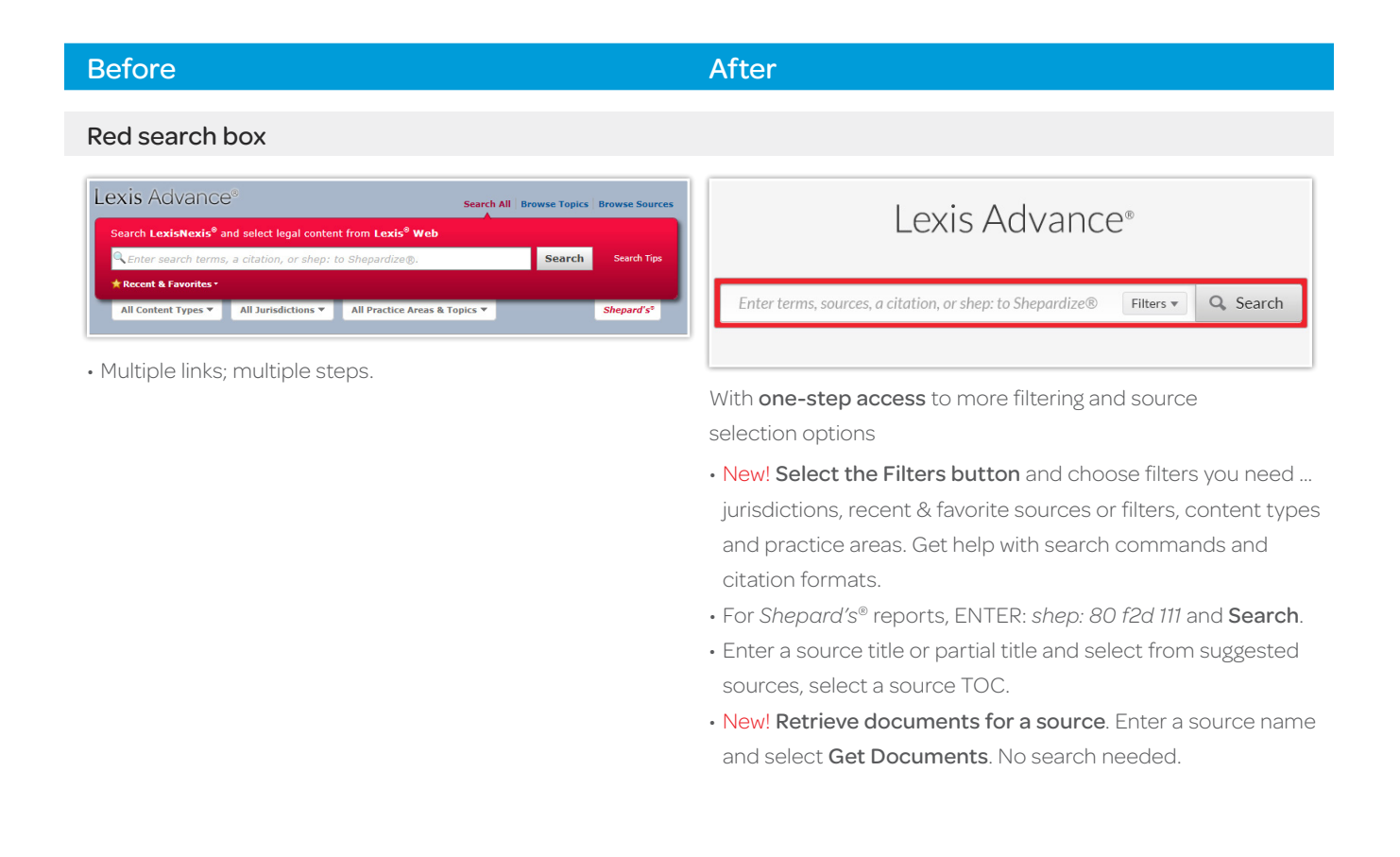

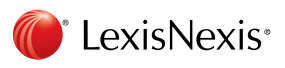

# Before After After After

### Browse Sources or Browse (Legal) Topics

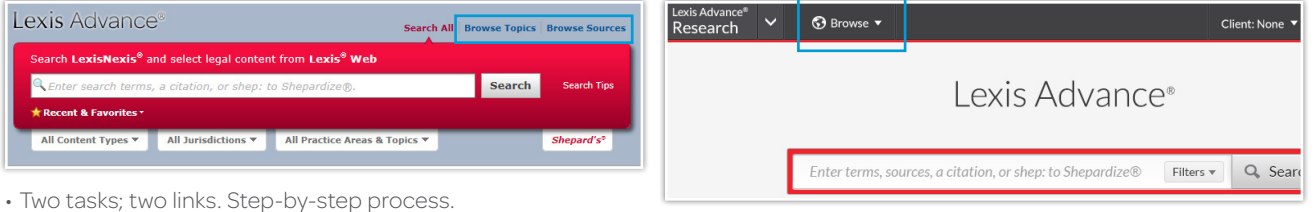

Easier to spot and access from most screens

- New! Click Browse then Sources or Topics and quickly move through a select-and-go hierarchy.
- View sources by jurisdiction, publisher, alphabetical listing and more. You can also search for specific sources and get source details, like coverage dates.
- Browse a topic hierarchy or search for specific words. Add topics to searches, request topic updates via Alerts and more.

# Presearch filter

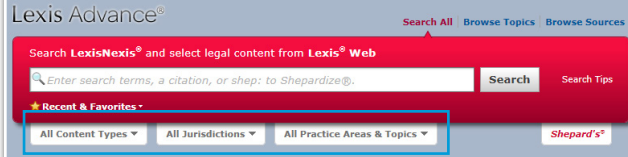

Select a filter type then choose filters. Or select Recent & Favorites, if you choose.

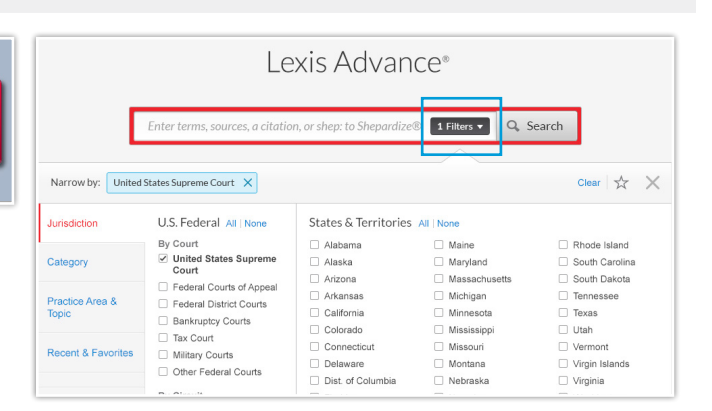

Everything in one place so you can make your choices fast and keep better control. Get more federal jurisdiction options too. Here's what you can do with one screen:

- New! Select a blue filter type and make your choices. As you select, the Narrow by bar keeps tabs. So does the Filters button.
- Make filter choices a favorite and save for re-use; click the star.
- New! Find more U.S. Court jurisdiction options. Search all specialty courts like U.S. Tax Courts or search all U.S. Courts in a circuit.
- New! Select Recent & Favorites to add recently used filter choices, sources and legal topics.
- New! Find search help faster. Advanced Search helps you develop a terms & connector search and links you to citation formats for document retrieval.

# Before After After After

# Frequently used links

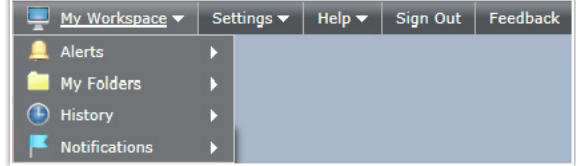

• Multiple tasks; multiple links.

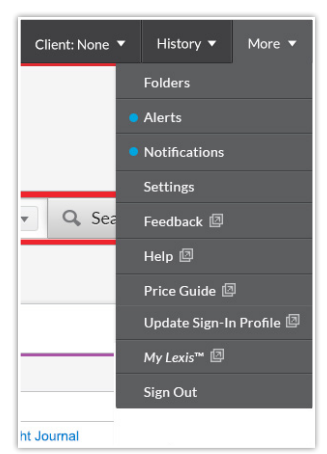

### Go to the More link.

- Most-used features, such as Alerts, Help and Folders, have home page pods too. (The blue dot means updates are available.)
- New! All other links are now in one location.

# Category navigation

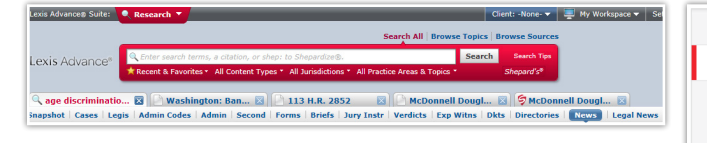

Tabs for open tasks, subtabs for content categories. Tabs stayed open until you closed them.

# Snapshot Cases **Statutes & Legislation Administrative Codes &** Regulations **Administrative Materials Secondary Materials** Forms **Briefs Jury Instructions Jury Verdicts & Settlements Expert Witness Dockets Directories News Legal News Scientific Materials** Company & Financial Web

Easy to navigate and control

- New! Now quickly choose the content category from the navigation bar above.
- New! Content category links are just above post-search filter options. (News offers a new Location filter.)
- New! Need to return to a prior task? Click the History link in the upper-right of most Lexis Advance screens (not shown here).

# Before After After After After

### Results navigation

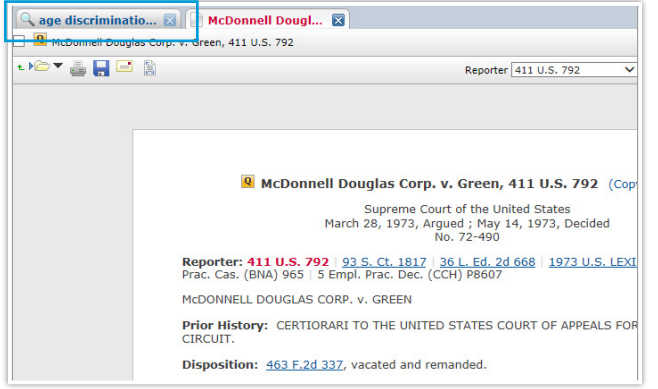

- To move back to your results screen, select the tab displaying your search words.
- To move to the next results document, select the search tab then select a document link.

# *Shepard's*® analysis

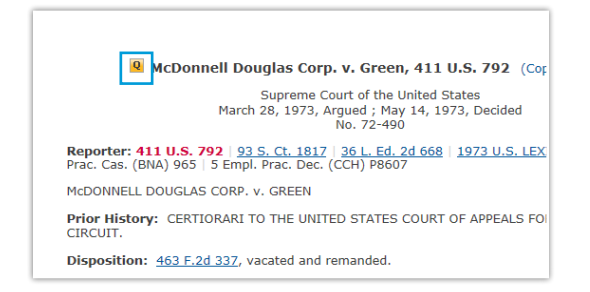

- See the *Shepard's* Signal™ indicator. Select it and move to the *Shepard's* report.
- Then choose a section of the *Shepard's* report to view.

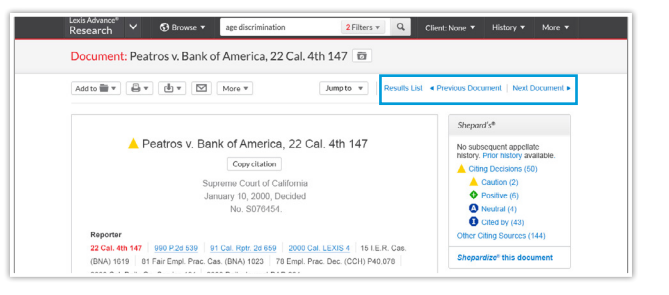

- New! It's clear! To go back to the results screen, just click Results List.
- New! Move to the next and previous documents from this screen too.

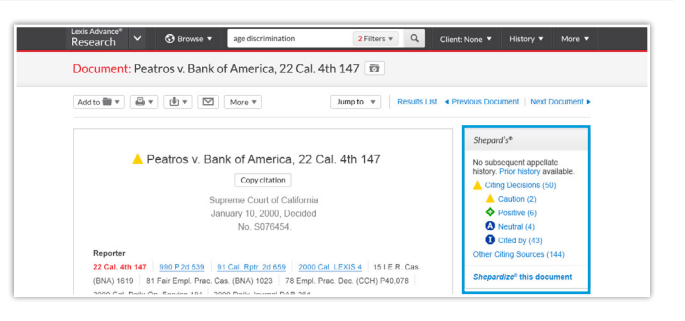

- New! View a full *Shepard's* summary, including how many references per treatment phrase, without leaving your document view.
- New! Link directly to a specific report section, e.g., move to view cases that questioned yours.

# Before After After After After

### Citation entry

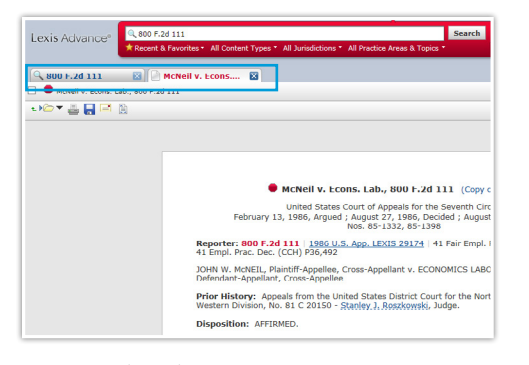

- Two results tabs.
- The case name tab displayed automatically to show the full-text document.
- The citation tab listed documents that include mentions of the citation.

## Case footnotes

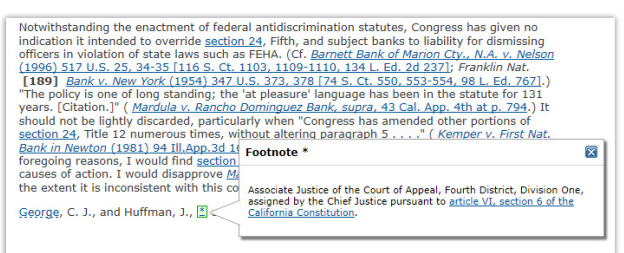

• Click the green footnote link and view the footnote language.

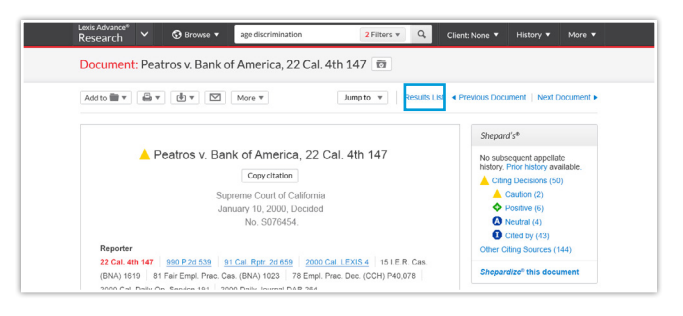

- New! The full-text document displays automatically first.
- New! Then select Results List and move to a list of documents that reference the citation. The document you requested is listed first.

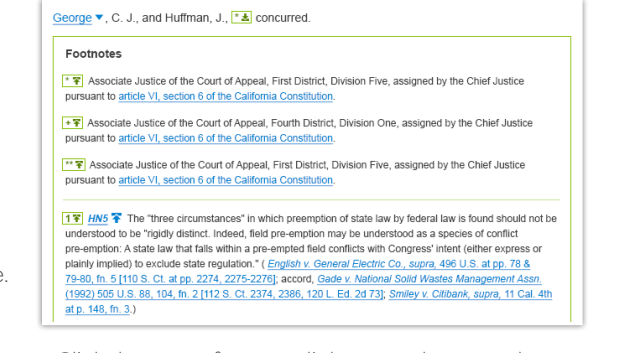

- Click the green footnote link to see the text, plus …
- New! View all full-text footnotes at the end of the case.

Footnotes are part of the searchable document so

you can see your search hits there quickly.

### TOC (Table of Contents) sources

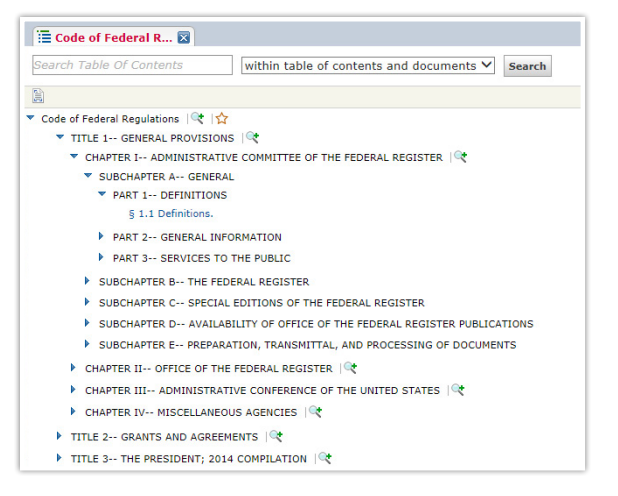

- $\cdot$  Click  $\blacktriangleright$  to open levels and  $\blacktriangledown$  to close. Click a blue link to open a section.
- Click the magnifying glass to add titles, sections or parts, then search those selections, which display next to Narrow by at the top of the screen.

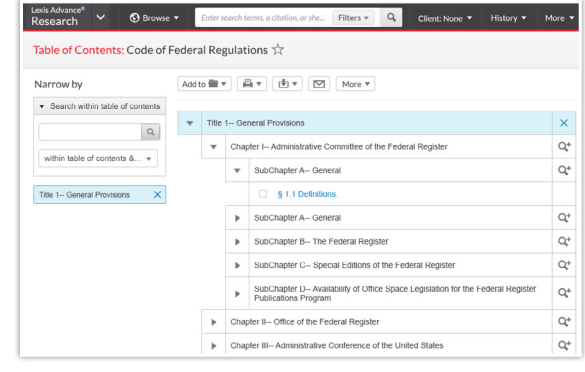

• New! Easy-to-read screens!

Create Search Alert

- $\cdot$  Click  $\blacktriangleright$  to open levels and  $\blacktriangledown$  to close. Click a blue link to open a section.
- Click the magnifying glass to add titles, sections or parts to narrow a search. It's easy to see which parts you've added and can delete.
- New! Choose the parts you need then select a delivery option—print, download, email—to deliver the sections you need.

### Alerts

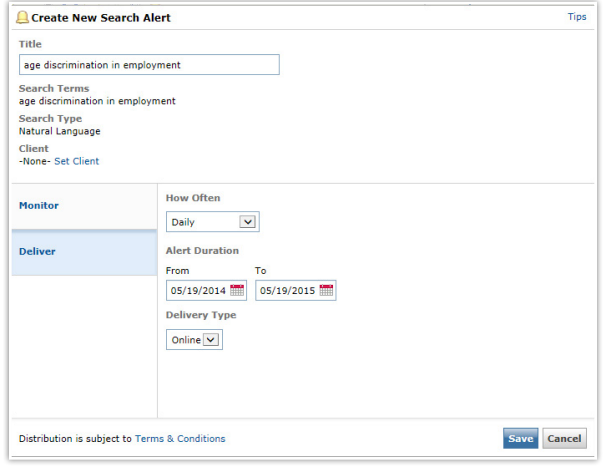

- Overview Monitor Deliver Share Duration Start Nov 25, 2013 Nov 25, 2014 Delivery Type ◯ Online only<br>
⊕ Email + Online **Email Address** first.last@em Delivery Format ⊕ HTMI<br>○ Text Frequency As updates are available Distribution is subject to Terms & Condition dert Cancel
- Click the gold bell icon, select what content you'd like to monitor, how you'd like to receive updates (online or email) and how often you wanted updates, e.g., Daily.
- Click the alarm clock icon, select what content you'd like to monitor, how you'd like to receive updates (online or email) and how often you wanted updates, e.g., Business Daily.
- New! Now select when—day and time—you want to receive the update.
- New! Retrieve all documents for a source via the Get Documents link (not shown), then click the alarm clock icon to set a publication Alert.

# Before After After After After

### Document delivery

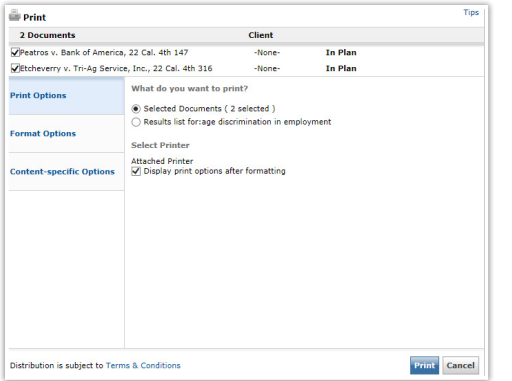

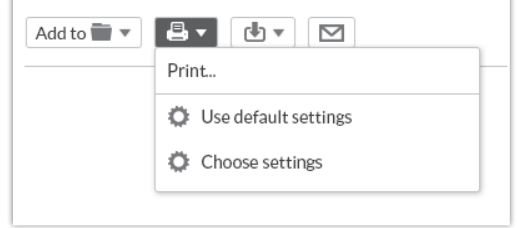

• New! Bypass a printing step. Select formatting options once, then use them again and again. Just select Use defaults settings.

• Select documents, choose Print and make your formatting and content-specific (e.g., exclude annotations) choices.

## Mobile access

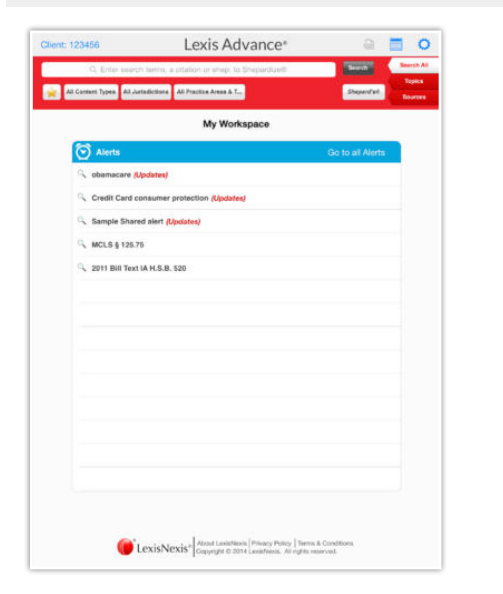

- Download the appropriate app or go to the mobile site. Log in.
- App features may vary from the Lexis Advance interface.

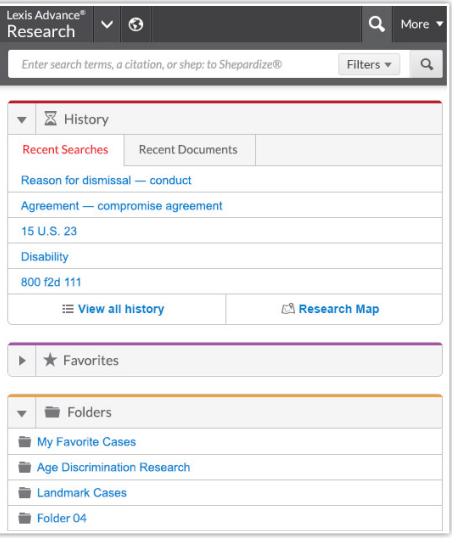

- New! Go to www.lexisadvance.com with your device and log in. Interface screens automatically adapt to your device smartphone, tablet (shown above) or laptop.
- Prefer apps? You can still download and use apps for the [Apple® iPhone®](https://itunes.apple.com/us/app/lexis-advance-for-solos/id409136268?mt=8) and [Apple® iPad®](https://itunes.apple.com/us/app/lexis-advance-hd/id482652725?mt=8) devices.

# Before After After After

# Recent & Favorites

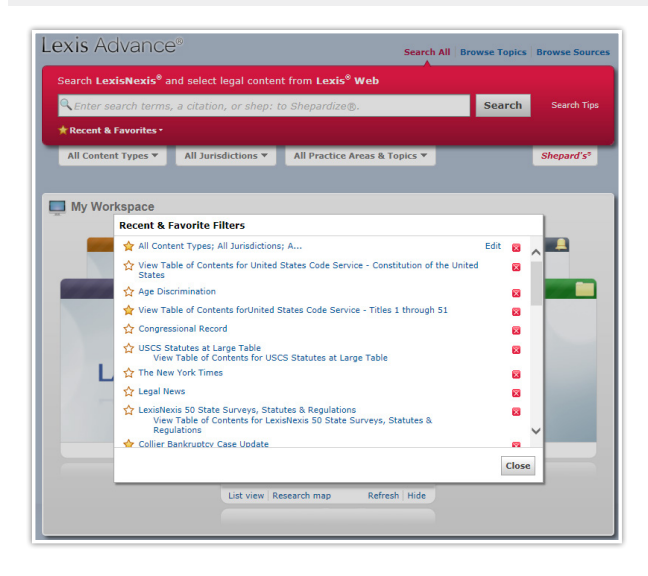

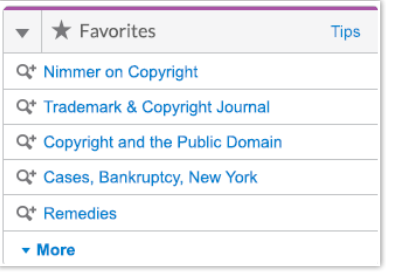

Right under the red search box

- New! Home page pod puts your favorite sources, filter sets and legal topics—up to 50—on display as you enter your search.
- New! Now find Recent & Favorites with Filters. Just select the Filters button in the red search box.

Log in [www.lexisadvance.com](http://www.lexisnexis.com/166449b)

Lexis Advance Support [www.lexisnexis.com/advance](http://www.lexisnexis.com/166449a)

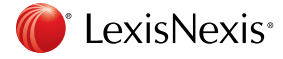

LexisNexis, Lexis Advance, *Shepard's* and the Knowledge Burst logo are registered trademarks and<br>*Shepard's* Signal is a trademark of Reed Elsevier Properties Inc., used under license. Other products<br>or services may be t